申請データを開いたときメッセージバーに以下の赤色のメッセージが表示される場合

セキュリティリスク このファイルのソースが信用できないため、Microsoft によりマクロの実行がブロ ックされました。

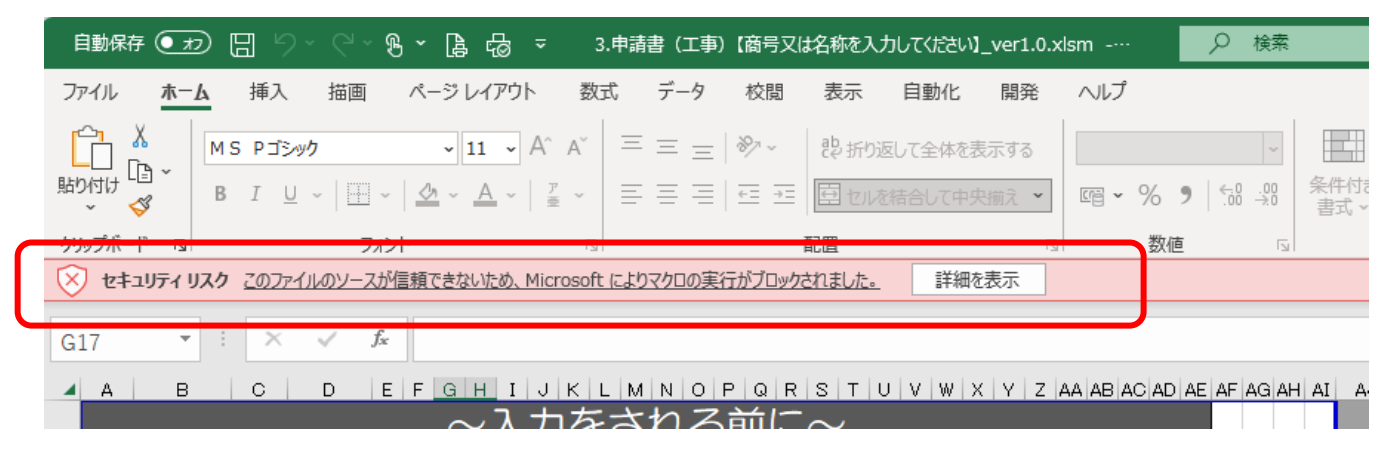

エクセルのマクロがブロックされているため、以下の方法を行ってください。

- 1 申請データを右上の×で終了
- 2 申請データのエクセルを右クリック
- 3 メニューから「プロパティ」を選択
- 4 「全般」タブの下にあるセキュリティから「許可する」をチェックし、「OK」を選択

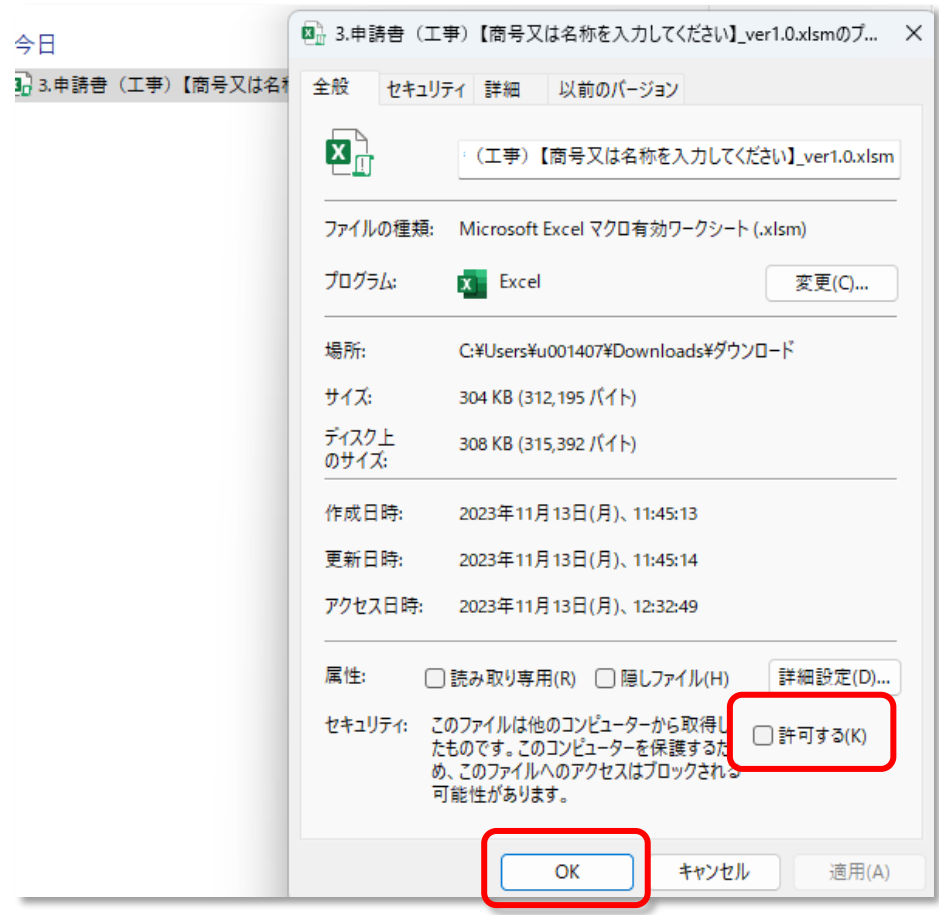

上記を実行後、再度申請データを起動するとマクロを実行することができるようになります。